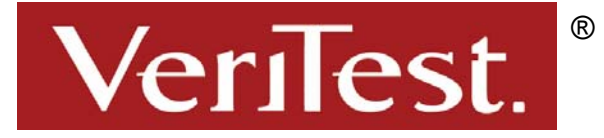

# **Microsoft Windows Small Business Server 2003 vs. Red Hat Enterprise Linux ES 2.1 Deployment**

# *Test report prepared under contract from Microsoft*

# **Executive summary**

Microsoft commissioned VeriTest, a division of Lionbridge Technologies, Inc., to audit the amount of time and number of steps required to install and deploy similar configurations of Microsoft Windows Small Business Server (SBS) 2003 and Red Hat Enterprise Linux ES 2.1.

Microsoft defined a set of deployment tasks to complete as part of the installation process of each operating system. The tasks included a set of installation and configuration operations required to set up a typical small business environment containing a single server, client

# **Key findings**

- □ Windows SBS 2003 required less time and steps to deploy all four audited tasks in the full installation configuration. Red Hat Enterprise Linux ES 2.1 took nearly 2 hours and 53 minutes longer than Windows SBS 2003 and 4.4 times the number of steps to deploy the same tasks.
- Windows SBS 2003 required less time and steps to deploy task 1 in the OEM installation configuration. Red Hat Enterprise Linux ES 2.1 took an additional 1 hour and 48 minutes and 3.3 times the number of steps compared to Windows SBS 2003 to deploy the same task.

system, and Internet connectivity provided via a hardware router. The tasks included the following:

- 1. Install the operating system and core services (E-mail, DNS, DHCP, Web, File/Print). Configure an external hardware firewall/router device providing Internet connectivity. Configure the server to host a shared contact directory for the small business client. Configure the server to have a synchronized username/password infrastructure for the applications used in tasks two, three and four. Add a user and a Windows XP client to the network, and send external e-mail.
- 2. Build a basic performance/usage monitoring and reporting infrastructure for the network
- 3. Build an intranet web site for information worker collaboration
- 4. Configure the network such that information workers and administrators can perform remote management and access key business data while working remotely

VeriTest engineers audited the amount of time and number of steps required to complete the 4 deployment tasks listed above for each operating system. Microsoft engineers performed the actual deployment tasks for Windows SBS 2003. Microsoft commissioned a third party Linux consulting firm to perform the deployment tasks for Red Hat Enterprise Linux ES 2.1. Both parties reviewed the deployment tasks in advance and designed a set of procedures satisfying the requirements. The Microsoft engineers and Linux consultants executed a dry run of each deployment task before the final audited run.

Refer to the Test Methodology section for a description of the deployment tasks and the methods used to capture the results during the audits. Refer to Appendix B for a listing of the steps performed for each task in Windows SBS 2003 and Red Hat Enterprise Linux ES 2.1.

VeriTest performed the audits on two different operating system configurations – full installation and OEM installation. In the full installation configuration, each operating system was loaded from scratch from CD media onto the server. For the OEM installation configuration, the operating system image was preinstalled on the server before starting the audit. VeriTest audited all four installation and configuration tasks for the full installation configuration and audited task 1 for the OEM installation.

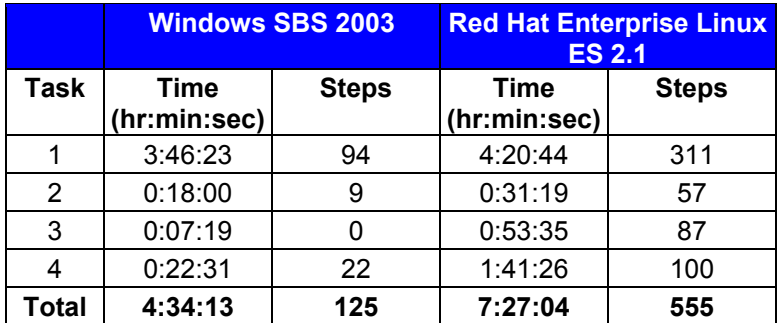

Figure 1 shows the elapsed time in hours:minutes:seconds and the number of steps required to execute tasks 1 – 4 for the full installation configuration for each operating system.

#### **Figure 1: Full installation configuration audit results**

The Windows SBS 2003 full installation required a total of 4 hours 34 minutes 13 seconds and 125 steps to complete all four deployment tasks. In contrast, the Red Hat Enterprise Linux ES 2.1 full installation deployment required 7 hours 27 minutes 3 seconds to complete – almost 2 hours and 53 minutes more than Windows SBS 2003. Additionally, the Red Hat Enterprise Linux ES 2.1 deployment required more than 4.4 times the number of steps (555 vs. 125) compared to Windows SBS 2003. The difference in the number of steps was primarily due to the use of GUI wizards for most tasks in Windows SBS 2003 vs. executing commands through the shell in Red Hat Enterprise Linux ES 2.1.

Also, unlike Windows SBS 2003, the monitoring and reporting solution used for Red Hat Enterprise Linux ES 2.1 did not support sending performance and usage reports to an email address at regular intervals. The Linux consultants estimated that this support could be added through custom scripting at a cost of 24 hours of development time.

Figure 2 shows the elapsed time and the number of steps required to execute task 1 for the OEM configuration for each operating system.

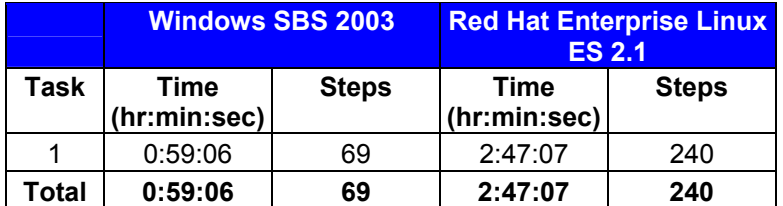

#### **Figure 2: OEM installation configuration audit results**

As in the full installation configuration, Windows SBS 2003 required less time and fewer steps to complete task 1 compared to Red Hat Enterprise Linux ES 2.1. The Linux deployment required an additional 1 hour 48 minutes (2.8 times longer) and 170 more steps (3.3 times more steps) than Windows SBS 2003.

Both the Windows SBS 2003 and the Red Hat Enterprise Linux ES 2.1 deployments provided the core services required for task 1 (DNS, DHCP, Web, File, E-mail). Both deployments successfully passed the task 1 verification steps. One major difference in the deployments was a richer set of e-mail services provided by the Windows SBS 2003 Exchange solution compared to SMTP/POP/IMAP in the Red Hat Enterprise Linux ES 2.1 solution. Also, the Windows SBS 2003 installation included support for automatically configuring a

Universal Plug-and-Play router, while the Red Hat Enterprise Linux ES 2.1 installation required manual router configuration.

The integrated Windows SBS 2003 monitoring and reporting solution provided more features and capabilities than the  $3^{rd}$  party monitoring solution (Big Brother) implemented in the Red Hat Linux Enterprise ES 2.1 deployment. Both solutions provided basic monitoring of system services and e-mail notification of alerts. However, the Windows SBS 2003 monitoring solution provided additional advanced capabilities such as scheduled usage and performance reports. These features were not available in the Red Hat Linux Enterprise ES 2.1 deployment by default, but could have been added through additional scripting.

The Windows SBS 2003 deployment included integrated Web portal support through Windows SharePoint Services. The Red Hat Linux Enterprise ES 2.1 deployment provided Web portal support through the 3<sup>rd</sup> party PHP-Nuke application. Both solutions provided a shared Web site for clients with support for uploading and downloading content.

Windows SBS 2003 provided an integrated remote management solution using Windows Remote Desktop. Red Hat Enterprise Linux ES 2.1 included support for Secure Shell remote access by default and VPN support through the 3<sup>rd</sup> party Poptop application. Both deployments provided secure remote management access to server and client systems for administrators and normal users.

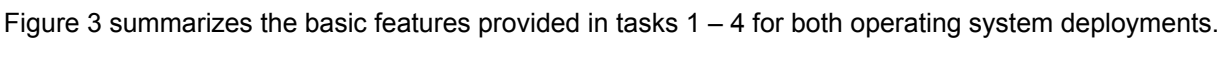

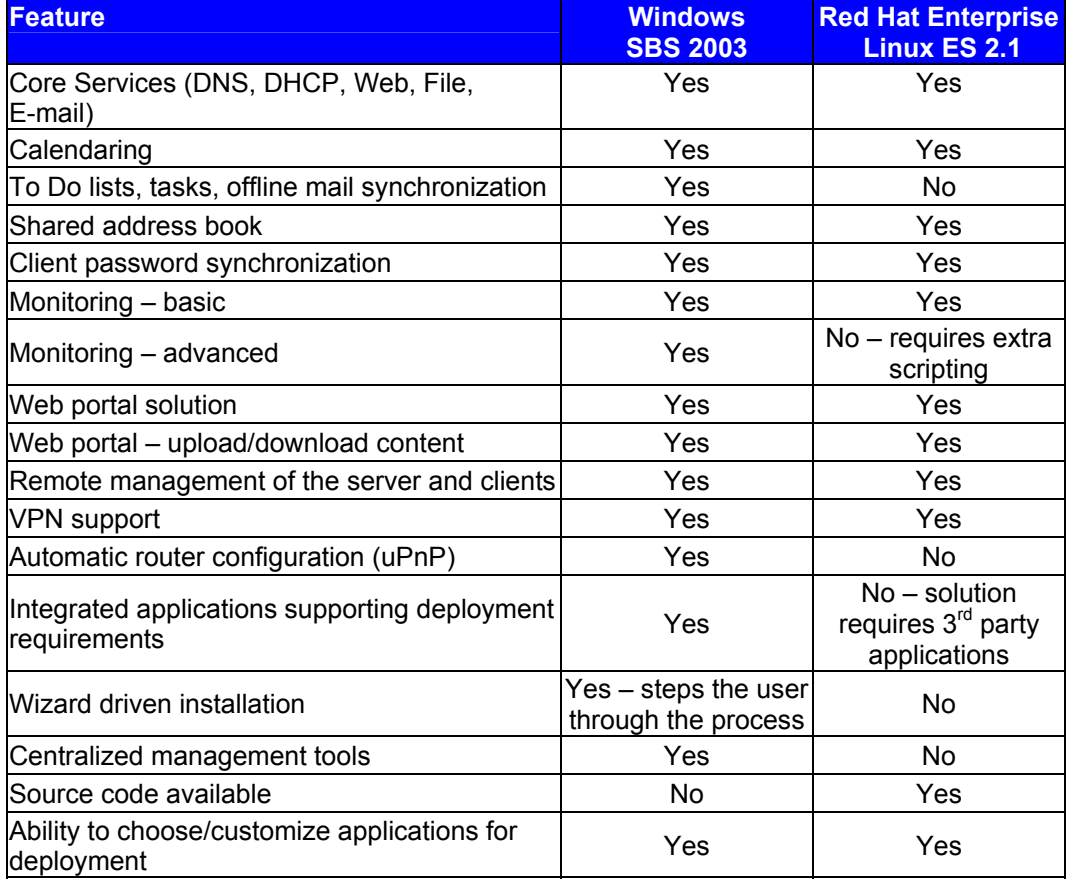

#### **Figure 3: Deployment feature summary**

The were two major differences in the deployment process for tasks  $1 - 4$ , which directly impacted the number of steps results and the listings in Appendix B. First, the Windows SBS 2003 deployment solution was largely Wizard driven compared to the command line steps performed in the Red Hat Enterprise Linux ES 2.1 deployment. The use of Wizards served to structure the installation process, reduce the amount of user input required, and reduce the opportunity for error. For example, the Wizard driven installation process insulated the user from editing complex configuration files such as DNS zone files and DHCP scope files.

Second, the Windows SBS 2003 deployment did not require any external 3<sup>rd</sup> party applications to satisfy the deployment requirements. All of the applications (core services, monitoring, Web portal, remote management) were included as part of the default initial Windows SBS 2003 installation. The default initial installation of Red Hat Enterprise Linux ES 2.1 did not include the necessary applications to satisfy the deployment requirements for parts of tasks 1 – 4 (specifically server monitoring, Web portal, address book/contact management, and VPN remote access). Therefore, 3<sup>rd</sup> party applications providing support for those features were installed after the default Red Hat Enterprise Linux ES 2.1 installation requiring additional time and steps. In addition to integrated applications, the Windows SBS 2003 deployments included integrated management tools providing centralized management support for core services and client administration.

The combination of a Wizard driven installation process plus integrated applications and management tools helped to reduce the number of steps and installation time for Windows SBS 2003 compared to Red Hat Enterprise Linux ES 2.1 in the deployment scenarios audited by VeriTest. Wizards reduced the amount of user input required and integrated applications eliminated the need to download, install, and configure separate applications. This led directly to the lower elapsed time and number of steps results for the Windows SBS 2003 deployments compared to Red Hat Enterprise Linux ES 2.1. For example, the task 1 deployment for Red Hat Enterprise Linux ES 2.1 in the OEM installation configuration required 2.8 times more elapsed time and 3.3 times the number of steps compared to Windows SBS 2003.

The Red Hat Enterprise Linux ES 2.1 deployments did have two advantages compared to Windows SBS 2003. First, the Linux operating system and utilities, as well as  $3<sup>rd</sup>$  party applications, include source code through the open source development model. This provides support for customizing and tailoring the operating system to meet specific deployment needs. Windows SBS 2003 does not include source code. Second, even though downloading and installing  $3<sup>rd</sup>$  party applications for the Red Hat Enterprise Linux ES 2.1 deployments required additional time and steps, it also provided deployment flexibility not found in Windows SBS 2003. The integrated applications for Windows SBS 2003 were fixed by design, while the modular design of Linux allowed more control and choice over the services and applications deployed.

# **Testing methodology**

Microsoft commissioned VeriTest, a division of Lionbridge Technologies, Inc., to audit the amount of time and number of steps required to install and deploy similar configurations of Microsoft Windows Small Business Server (SBS) 2003 and Red Hat Enterprise Linux ES 2.1.

Microsoft defined a set of deployment tasks to complete as part of the installation process of each operating system. The tasks included a set of installation and configuration operations required to set up a typical small business environment containing a single server, client system, and Internet connectivity provided via a hardware router. The tasks included the following:

- 1. Install the operating system and core services (E-mail, DNS, DHCP, Web, File/Print). Configure an external hardware firewall/router device providing Internet connectivity. Configure the server to host a shared contact directory for the small business client. Configure the server to have a synchronized username/password infrastructure for the applications used in tasks two, three and four. Add a user and a Windows XP client to the network, and send external e-mail.
- 2. Build a basic performance/usage monitoring and reporting infrastructure for the network
- 3. Build an intranet web site for information worker collaboration
- 4. Configure the network such that information workers and administrators can perform remote management and access key business data while working remotely

VeriTest engineers audited the amount of time and number of steps required to complete the 4 deployment tasks for each operating system. Microsoft engineers performed the actual deployment tasks for Windows

SBS 2003. Microsoft commissioned a third party Linux consulting firm to perform the deployment tasks for Red Hat Enterprise Linux ES 2.1. Both parties reviewed the deployment tasks in advance and designed a set of procedures satisfying the requirements. The Microsoft engineers and Linux consultants executed a dry run of each deployment task before the final audited run.

VeriTest performed the audits on two different operating system configurations – full installation and OEM installation. In the full installation configuration, each operating system was loaded from scratch from CD media onto the server. For the OEM installation configuration, the operating system image was preinstalled on the server before starting the audit. Microsoft engineers installed the OEM version of Windows SBS 2003 on the server system. Since there is no standard OEM image for Linux, the Linux consultants purchased a Linux OEM server system from Penguin Computing. The system arrived from Penguin Computing with Red Hat Enterprise Linux ES 2.1 preinstalled. VeriTest audited all four installation and configuration tasks for the full install and audited task 1 for the OEM install.

Each task included a specific set of verification operations. The timing for each task started at the first user operation and stopped after the last verification operation. The elapsed time for each task included the time spent executing the task and verifying that the basic functions configured by the task were operating properly. VeriTest recorded the start and stop time for each task using a wall clock and then subtracted the stop time from the start time to arrive at the elapsed time for each task.

VeriTest also recorded the steps performed by the engineers during each task. The type of installation and configuration activities performed for each task differed between Windows SBS 2003 and Red Hat Enterprise Linux ES 2.1. The SBS 2003 tasks were executed through GUI-based wizards run during the installation process and through the Windows SBS 2003 management console. The Red Hat Enterprise Linux ES 2.1 tasks were completed through a mixture of GUI-based and command line driven tools.

In order to measure the number of steps consistently between the two operating systems, VeriTest, Microsoft, and the Linux consultants agreed that a step would consist of a manual operation required to progress the installation or configuration process. For example, each GUI screen requiring operator intervention (defined as entering data or clicking a Next, Finish, Yes, or OK button) counted as a single step. Screens with multiple data entry fields counted as a single step. Informational screens that appeared and disappeared without requiring manual intervention were not counted as a step. Executing a command on the command line counted as a single step. We did not count changing directories as a step. Editing a configuration file counted as two steps – one step to start the editor and one step to edit the file.

Note that VeriTest only counted steps required as part of the installation and configuration process for each task. We did not count the steps required for verification of each task. Refer to Appendix B for a listing of the steps performed in Windows SBS 2003 and Red Hat Enterprise Linux ES 2.1 for each task.

The Windows SBS 2003 deployment did not require any external third party applications to complete the tasks while the Red Hat Enterprise Linux ES 2.1 deployment required external third party applications for reporting and monitoring (Big Brother), the collaboration Web site (PHP-Nuke), contact management (open source address book), and VPN services (Poptop).

The deployments were performed on test networks containing a single server, a client system, and a Universal Plug-N-Play hardware router. Where possible, similar hardware platforms were used for each operating system. Before starting the audit, the server and client systems were connected directly to the router and the router was configured as the Internet gateway. The router also performed Network Address Translation (NAT) and initially served as a DHCP server (during installation, DHCP services were moved to the server).

The server used for the Windows SBS 2003 full installation was a Dell Precision 610 MT system with a 500Mhz Pentium III Xeon processor and 256MB of RAM. The server used for the Red Hat Enterprise Linux ES 2.1 full installation contained a 500MHz Pentium III processor and 256MB of RAM. The server system used for both OEM installs was a Penguin Computing Tempest 110XP Workstation system with an AMD Athlon 2000+ processor and 256MB of RAM. The client system used for both operating system deployments was a Compaq Evo D510 SFF system with a 2.266 GHz Pentium 4 processor and 512MB of RAM running

Windows XP Professional SP1. The Windows SBS 2003 test network used a Microsoft MN-100 4-port router and the Red Hat Enterprise Linux ES 2.1 network used a Linksys BEFSR81 8-port router. Refer to Appendix A for a complete description of the hardware and software used during the test.

Microsoft engineers used Windows SBS 2003 RTM pre-release build 2636 for the full installation deployment and Windows SBS 2003 RTM pre-release build 2651 for the OEM installation deployment. The Linux consultants used the shipping version of Red Hat Enterprise Linux ES 2.1 for both deployment configurations.

The following sections list the goals and subtasks defined by Microsoft for each of the four deployment tasks. Microsoft engineers and the Linux consultants used these definitions to plan and execute the deployment tasks.

# **Task 1: Clean Install of a Server**

Starting from a scratch, configure a new single server to provide basic network infrastructure needs to a small business.

Subtasks:

- Install the server Operating System
- Configure core services including:
	- o POP3 / SMTP
	- o DNS / DHCP
	- o Web Services
	- o File / Print Sharing
	- $\circ$  Integrated password infrastructure used by applications in Tasks 2, 3, and 4
	- o Shared contact directory
- Open the necessary ports on the router for remote access to core services
- Deploy the latest appropriate security fixes/OS updates to the server
- Configure the server to send mail to the Internet with a registered domain name
- Create one user account for a knowledge worker
- Add a Windows XP Professional client to the network

Verification steps:

- Send and receive mail from the client to an external Internet e-mail address
- Send and receive mail from the server to an external Internet e-mail address
- Verify the proper core services are running
- Verify the proper settings on the router

### **Task 2: Build a basic monitoring and reporting infrastructure for the network.**

Subtasks:

- Configure instant e-mail alerting to the administrator if any of the following conditions are met
	- o Critical services cease functioning: Mail, Directory, Web, File/Print
	- o The following performance thresholds are met:
		- Free System hard disk space drops below a configurable amount
			- The system reboots for any reason
		- More than a configurable amount of messages are waiting to be delivered in the outbound SMTP queue
		- **Any security audit failures are generated**
	- o Create a regularly scheduled email report of system performance, including
		- Statistics of average processor, memory, and hard disk utilization
			- Top processes, organized by memory and processor utilization
			- Status of any critical application events
- Create a regularly scheduled email report of system usage, intended for consumption by the business owner. Details to include:
- o Email usage by employee
- o Rate of change in mailbox size since last report
- o Web Browsing activity by client
- Report and Alert status need to be available on a scheduled basis and on demand

Verification steps:

- Stop a service and verify the monitoring tool sends email to the administrator
- View a performance report
- View a usage report
- Verify assigned users can manually monitor the state of the system

# **Task 3: Build an Intranet web site for information worker collaboration**

Subtasks:

- Create a Web-based basic framework that allows for the sharing of the following information types:
	- o Documents allow for check-in, check-out, and document versioning
	- o Calendar Events
	- o Contacts
	- o Pictures
	- o Announcements
	- o Links
- Web site provides user-level authentication based on existing network credentials
- Users in the network are granted role-based permissions on the collaboration site.
	- $\circ$  The administrator of the network has full access to the site and can change other user roles as well as add and change any content
	- $\circ$  The information workers have the ability to add any content into the site, but do not have the ability to grant other users access to the site.
- Configure each of the information workers to have a web-browser shortcut to the homepage of the collaboration site

Verification steps:

- Verify the web site uses synchronized passwords based on user accounts
- Create two accounts and upload files and images to each account. Verify that each account can download content posted by the other account
- Verify user accounts can not perform administration on the site

# **Task 4: Configure the network such that information workers and administrators can perform remote management and access key business data while working remotely**

Administrator subtasks:

- Configure the network such that the administrator can remotely access the server console
- Configure the network such that the administrator can remotely access the client workstation to perform basic management tasks

Information Worker subtasks:

- Information Workers need to work remotely via the web. Provide an SSL??? secure Web-based interface to:
	- o The email services established in Task 1
	- o The collaboration web site established in Task 3
- Configure the server to allow for incoming VPN access by Windows 2000 and Windows XP clients
- Configure the network such that clients can access their desktops inside the network from an outside location.

Verification steps:

- Verify administrator can remotely access server and client desktop over secure channel
- Verify user can remotely access client desktop over secure channel
- Verify user can access email and the Web site over SSL
- Verify user can create VPN tunnel into the local network

# **Appendix**

# **A. Test hardware and software**

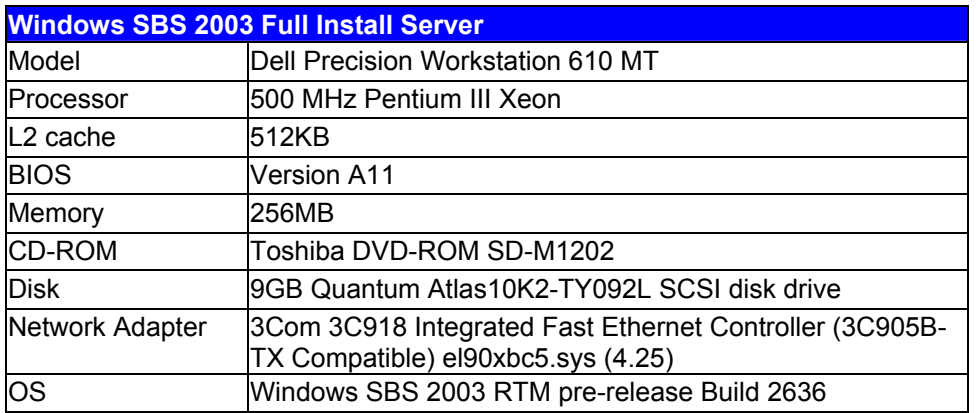

**Figure 4: Windows SBS 2003 full install server configuration** 

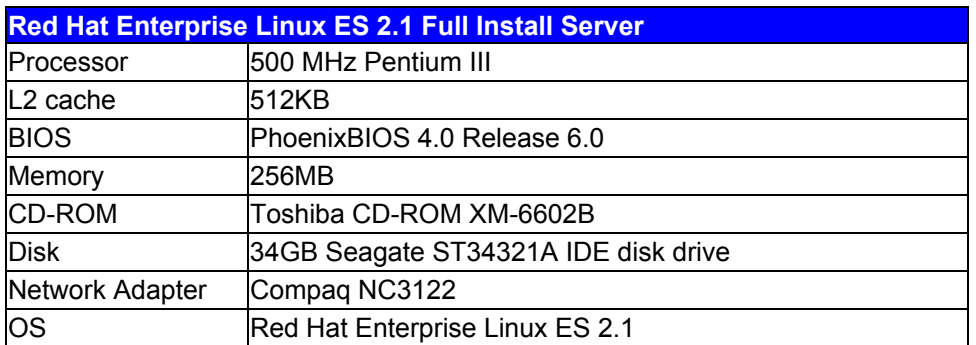

**Figure 5: Red Hat Enterprise Linux ES 2.1 full install server configuration**

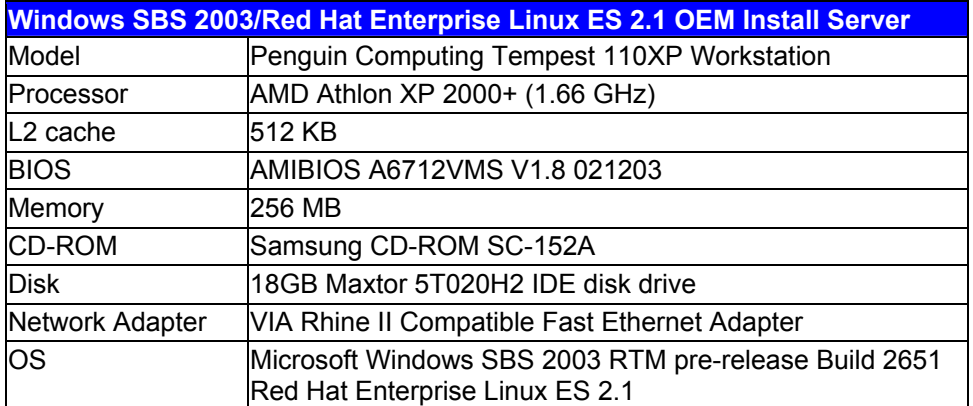

**Figure 6: Windows SBS 2003/Red Hat Enterprise Linux ES 2.1 OEM install server configuration** 

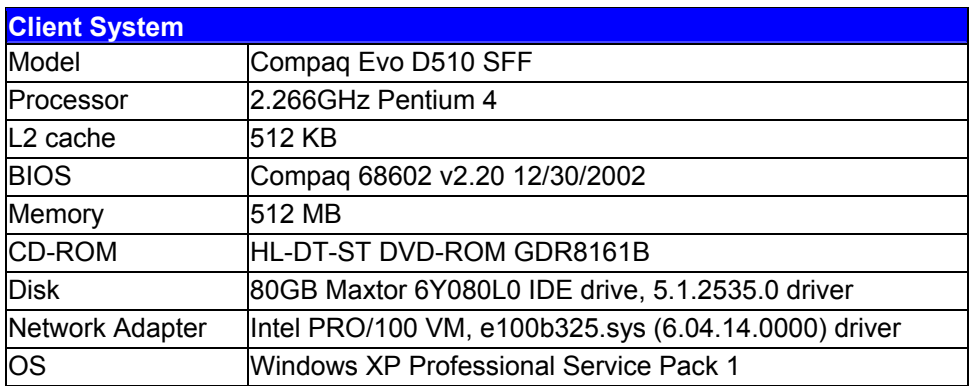

#### **Figure 7: Client system configuration**

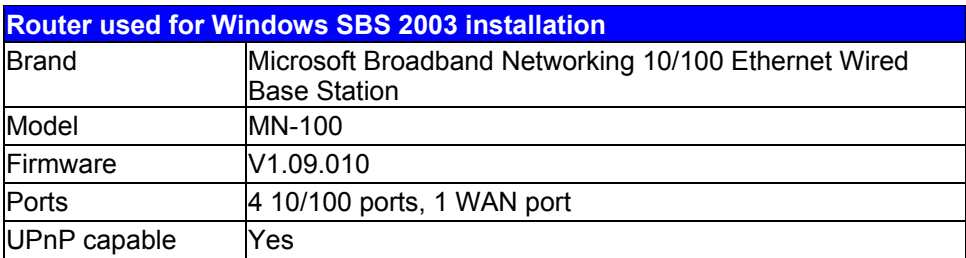

#### **Figure 8: Router configuration used for Windows SBS 2003 installation**

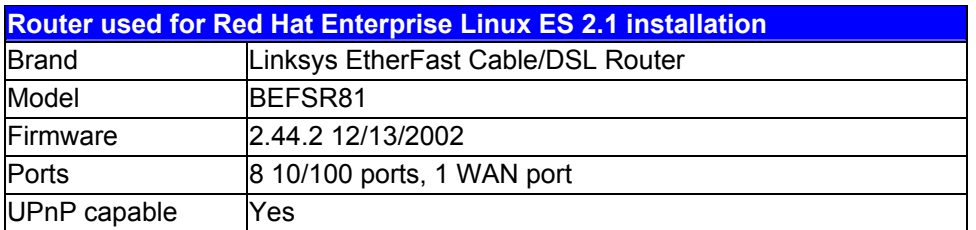

#### **Figure 9: Router configuration used for Red Hat Enterprise Linux ES 2.1 installation**

# **B. Steps recorded for each task on each operating system**

Lines numbered with 1., 2., 3., etc., represent steps counted as part of the audit process for the task. Lines numbered with a., b., c., etc. represent informational screens or verification steps that do not count towards to the total number of steps measurement.

# *B.1 Windows SBS 2003 full installation task 1*

- 1. Inserted Windows Small Business Server 2003 RTM pre-release build 2636 CD into server and powered on the server
- 2. Pressed Enter to boot from the CD
- 3. Displayed text mode Windows Server 2003 for Small Business Server Setup screen Enter
- 4. Windows Licensing Agreement screen Pressed F8 to agree to license agreement
- 5. Recognized an existing copy of Windows Selected Esc to install a fresh copy of Windows
- 6. Selected D to Delete the existing C: partition D
- 7. Selected Enter to proceed with the deletion
- 8. Selected L to confirm the deletion
- 9. Selected C to create a new C: partition in the unpartitioned space
- 10. Accepted the default for the partition size and pressed Enter
- 11. Selected the C: partition to install Windows SBS (default) and pressed Enter
- 12. Selected to format the partition with the NTFS file system (default) and pressed Enter
	- a. After the format completed, the install process copied files from the CD and then the system automatically rebooted
- b. After reboot, the install process displayed a GUI progress screen containing Collecting information, Dynamic Update, Preparing installation, Installing Windows, and Finalizing installation steps. The install process automatically started the Installing Windows step.
- 13. Regional and Language Options screen accepted the default English options Next
- 14. Personalize Your Software screen entered Name and Organization (the install process used the Name later to populate domain/DNS defaults) - Next
- 15. Your Product Key screen entered the product key Next
- 16. Computer Name and Administrator Password screen entered computer name and admin password Next
- 17. Windows Setup popup dialog acknowledged that the Administrator password did not meet strong password criteria Yes
- 18. Date and Time Settings accepted default date, time, and time zone settings Next
	- a. Installing Windows step continued and then automatically moved to the Finalizing installation step
	- b. System automatically rebooted
- 19. Welcome to Windows login screen pressed ctl-alt-delete
- 20. Log On to Windows screen Logged in as administrator OK
- 21. Continuing Microsoft Windows Small Business Server Setup screen Next
- 22. Setup Requirements screen Indicated what minimum configuration requirements weren't met not enough memory, only one network adapter – proceeded - Next
- 23. Company Information screen entered company information phone, fax, address, city, state, zip, country Next
- 24. Internal Domain Information screen accepted defaults for internal DNS domain (based on company name entered earlier), NetBIOS name, and computer name -Next
- 25. Popup window alerted that there was an existing DHCP server (on the router) recommended we disable the existing DHCP server and use the SBS DHCP server – Selected Yes after performing the following five steps.
- 26. On client system connected to router, run Start->Internet Explorer
- 27. Enter URL http://192.168.2.1 (address of the router)
- 28. Router logon screen entered password to logon into router
- 29. Main router configuration screen selected Local Area Network link
- 30. Local Area Network screen disabled DHCP Apply
- 31. On server system, Local Network Adapter Configuration screen accepted defaults for server IP address, subnet mask, and default gateway – defaults prepopulated based on router settings (uPnP capable router required for this to happen) - Next
- 32. Logon Information screen accepted default to logon automatically after reboots during setup entered administrator password Next
- 33. Windows Configuration screen instructed to select Next to perform additional configuration Next
	- a. System automatically performed network and domain configuration
	- b. System automatically rebooted and logged in as administrator
	- c. Install process automatically installed IIS and Microsoft Search
- 34. Component Selection screen accepted default component list (Server tools Intranet, Monitoring, Networking, Administration, Client Deployment - Exchange server, Fax Services) - everything is loaded by default - Next
- 35. Data Folders screen accepted default location for data folders Next
- 36. Component Summary screen Next
	- a. Install process started installing components<br>b. Process installed Fax Services. Exchange se
	- b. Process installed Fax Services, Exchange server, Server tools (Intranet, Administration, Monitoring, Networking, Client deployment, IE 6.0), Server Configuration components
- 37. Install process prompted for SBS CD 2 manually inserted CD and selected OK
- 38. Process prompted for SBS CD 3 manually inserted CD and selected OK
- 39. Process prompted for Office Outlook 2003 CD (part of SBS package) manually inserted CD and selected OK
- 40. Finishing Your Installation screen Finish
- 41. Popup window indicated system must be rebooted OK
	- a. System rebooted
	- b. Automatically logged in as administrator
- 42. Complete the configuration screen selected Connect to the Internet option
- 43. Welcome to the Configure E-mail and Internet Connection wizard screen Next
- 44. Popup dialog prompted that the install process recognized a uPnP router and asked if the install process should attempt to configure the router – Yes
- 45. Router connection screen entered preferred and alternate DNS server addresses, and accepted the default local IP address of router – Next
- 46. Services Configuration screen asked which services should be accessible through the firewall E-mail was selected by default added VPN, terminal services, and FTP – Next
- 47. Web Services Configuration screen allowed access to the following Web site services from the Internet Outlook Web Access, Remote Web Workplace selected by default, added Windows SharePoint Services intranet site - Next
- 48. Web Server Certificate screen accepted the default to create a new Web server certificate entered FQDN as the Web server name - Next
- 49. Internet E-mail screen accepted default to enable Internet e-mail Next
- 50. E-mail Delivery Method screen accepted default to use DNS to route e-mail Next
- 51. E-mail Retrieval Method screen accepted default to use Exchange and that E-mail is delivered directly to the server Next
- 52. E-mail Domain Name screen entered the FQDN Next
- 53. Remove E-mail Attachments screen accepted the defaults to enable attachment blocking Next
- 54. Completing the Configure E-mail and Internet Connection Wizard screen Finish
- 55. Select close to exit wizard completion screen Close
- 56. Popup dialog indicating that password policies have not been enabled on the network. Asked if we want to enable password policies now – No
- 57. Run Start->Programs->Internet Explorer
- 58. Set URL to www.msn.com web site
- 59. Popup window indicating that the web site is blocked no sites are trusted by default select Add to add the site
- 60. Trusted sites screen select Add and Close to add [www.msn.com](http://www.msn.com/)
- 61. Msn.com home page loads in Internet Explorer select Windows Update link
- 62. Agree to install Windows Update applet Yes
- 63. Welcome to Windows Update screen select Scan for updates link
- 64. Pick updates to install screen select Review and install updates link
- 65. Total Selected Updates screen select Install Now to install 2 critical updates 822925, 819639 downloaded 6.1 MB of files
- 66. Windows Update Web Page Dialog screen accept the update license agreements Accept a. Displayed the update download and install progress
- 67. Popup dialog indicated that we must restart the computer to complete the update installation selected OK to reboot now and the system rebooted
- 68. Welcome to Windows login screen pressed ctl-alt-delete
- 69. Log On to Windows screen Logged in as administrator OK
	- a. View core running services through SBS console DHCP, DNS, Exchange, IIS, Active directory
	- b. Send external test mail through Outlook Web Access (Outlook cannot be installed on the server) on the server
- 70. Select the Users category from the SBS management console
- 71. Select the Add a User link
- 72. Welcome to the Add User Wizard screen Next
- 73. User Account Information screen entered user name; remaining user account info was defaulted based on the user name Next
- 74. User Password screen entered password for the new user Next
- 75. Template Selection screen accepted the default user template named "User Template" Next
- 76. Set Up Client Computer screen accepted the default computer name Next
- 77. Client Applications screen accepted the default set of client apps to install (Client Operating System Service Packs, IE 6.0, Office Outlook 2003, Shared Fax Client) – Next
- 78. Mobile Client and Offline Use screen accepted defaults did not install any additional apps for mobile use Next
- 79. Completing the Add User Wizard summary screen Finish
- a. Install process creates user and computer account in the domain
- 80. Finishing Your Installation... popup dialog indicated we must finish installation by accessing the <http://<server>/ConnectComputer> URL on the client system – OK
- 81. The wizard has completed successfully screen Close
- 82. Go to client system and Start->Internet Explorer
- 83. Enter URL <http://<server>/connectcomputer>
- 84. Network Configuration screen select Connect to the network now link
- 85. Agree to install and run the SBS Network Configuration Wizard Yes
- 86. User Account and Password Information screen entered user name and password of an account that has permission to join computers to the domain – Next
- 87. Assign users to this computer and migrate their profiles screen accepted the defaults (did not migrate any profiles) Next
- 88. Computer Name screen accepted the default computer name Next
- 89. Completing the Network Configuration Wizard screen Finish
	- a. Client system automatically rebooted and automatically logged in to join the domain
		- b. Client system automatically rebooted again
- 90. Welcome to Windows login screen pressed ctl-alt-delete
- 91. Log On to Windows screen logged in as new user OK
- 92. Client Setup Wizard popup dialog asked if we wanted to install applications on the client system now or later Start Now
- 93. Welcome to the Client Setup Wizard screen Next
	- a. Client applications started installing Office Outlook 2003 client, Shared Fax client
- 94. Completing the Client Setup Wizard screen Finish
	- a. Launched outlook and sent/received external email mail from the client
	- b. Verified new account info on the server
	- c. Started IE and Viewed router configuration using the Web interface
	- d. Verified router IP address settings
	- e. Verified router firewall port settings the following ports were automatically opened as part of the SBS install email (25),
	- vpn (1723), ftp (21), web (80), secure web (443), remote web access (4125), windows sharepoint intranet site (444) f. Changed client password and verified logon, email inbox access and share access – this verified password synchronization support on the server
	- g. Created contact in Windows SharePoint Services for both the administrator and the new user and verified that they can see each others contact info – name, email address, business phone, address, city, state – this verified contact management support on the server

# *B.2 Windows SBS 2003 full installation task 2*

- 1. Select the Monitoring and Reporting category in the SBS management console
- 2. Select the Set Up Monitoring Reports and Alerts link
- 3. Welcome to the Monitoring Configuration Wizard screen Next
- 4. Reporting Options screen selected to generate a performance and usage report with biweekly email notification for the usage report – Next
- 5. E-mail Options screen entered the e-mail address of the administrator for report reception Next
- 6. Business Owner Usage Report screen accepted the default Domain Admins group as the authorized users who can view the usage report on the intranet site – Next
- 7. Alerts screen selected to receive notification of performance alerts by e-mail. Accepted the default e-mail address (administrator) - Next
- 8. Completing the Monitoring Configuration Wizard screen Finish
- 9. The wizard has completed successfully screen Close
	- a. Change alert notification performance counters tab set disk threshold to less than 6GB this should generate an instant alert
	- b. Browsed the web and sent email from each client system to create stats for usage report
	- c. Verified the schedules for the data collection and reports in the system tools scheduled tasks dialog
	- d. Ran Collect Server performance data default schedule every hour
	- e. Ran Collect Usage data default schedule 4:30am each day
	- f. Ran SBS server status report server performance report default schedule 6am every day
	- g. Ran SBS server status report server usage report default schedule Mon 6:30am every 2 weeks
	- h. Verified the two reports were generated saw no server usage data it takes 24 hours to collect enough data is<br>in Stopped the web server and verified that the admin received an email alert
	- Stopped the web server and verified that the admin received an email alert

### *B.3 Windows SBS 2003 full installation task 3*

- a. On SBS console Internal Web Site category manage access task verify roles for administrator and users users had Web Designer role, Admin has admin role
- b. On one user start IE verified internal web site is the default home and a has an IE favorite shortcut
- c. Upload file from local file system to general documents folder of Web site
- d. Upload picture from local file system to company photos folder of Web site<br>
Created new announcement
- e. Created new announcement
- f. Viewed Site settings view my information, verify that manage users option asked for admin user and password
- g. Checked out document from general documents folder
- h. Repeated same tasks for the administrator

### *B.4 Windows SBS 2003 full installation task 4*

- 1. Select the Internet and E-mail category on the SBS management console
- 2. Select the Configure Remote Access link<br>3. Welcome to the Remote Access Wizard s
- 3. Welcome to the Remote Access Wizard screen Next
- 4. Remote Access Method screen accept defaults to enable remote access with VPN access Next
- 5. VPN Server Name screen accepted default for the Server Name Next
- 6. Completing the Remote Access Wizard screen Finish
- The wizard has completed successfully Close
- 8. Remote Access Wizard popup dialog indicating that password policies have not been enabled on the network. Do you want to enable password policies now? - No
	- a. Start IE on external system http://FQDN/remote
	- b. Accept certificate from server
	- c. Displays remote web workplace logon logon as admin
	- d. Choose Connect to server desktops option
	- e. Choose server to connect to select connect
	- f. Logon screen for the server logon as admin and see the server console
	- g. Close session
	- h. Choose Connect to client desktops option
	- i. Select client to connect to
	- j. Logon to the system as the admin
	- k. Select yes to Log out the current user if present
	- I. Displays the desktop for the system<br>m  $\log_{10}$  on off
	- Log off
	- n. Load IE and enter http://FQDN/remote
	- o. Remote Web workplace logon logon as user
	- p. Choose Read my company e-mail option brings up Outlook Web Access interface over https q. Choose Use my company's internal Web site authenticate user and password displays com
	- Choose Use my company's internal Web site authenticate user and password displays company internal web site
	- r. Choose Connect to my computer at work option
	- s. Select the computer to connect to
	- t. Displays the logon screen Logon to the system
	- u. Get the same desktop view as the local system
	- v. Log off
- 9. Select the Users category on the SBS management console
- 10. Select the Change User Permissions link
- 11. Welcome to the Change User Permissions Wizard screen Next
- 12. Template Selection screen select the Mobile User Template Next
- 13. User Selection screen Add all users to the Change permissions for window (this will allow the users to VPN into the network) Next
- 14. Completing the Change User Permissions Wizard Finish
- 15. The wizard has completed successfully screen Close
- 16. Go to external system and run Start->Internet Explorer
- 17. Enter the URL https://FQDN/remote
- 18. Remote Web Workplace login screen Log in to remote web workplace with the I'm using a public or shared computer option unchecked – Log On
- 19. Remote Web Workplace screen select the Download Connection Manager link downloads VPN connection settings for the network to external system
- 20. IE popup warning that all users of the computer should have strong passwords OK
- 21. File Download screen download and install the connection manager package Open
- 22. Do you wish to install the connection to Small Business Server? Screen Yes
	- a. This automatically creates vpn shortcut on the external system's desktop
	- b. Select the shortcut, and type in the user and password into to the VPN logon page click connect
	- Cannot connect probably due to corporate firewall blocking outbound VPN connections c. Cannot connect probably due to corporate firewall blood. Tried on another client connected to raw internet feed
	-
	- e. VPN connection succeeded and we could successfully ping the SBS server

### *B.5 Windows SBS 2003 OEM installation task 1*

- 1. Powered on the server
- 2. Welcome to the Microsoft Windows Small Business Server Setup screen Next
- 3. License Agreement screen Next
- 4. Regional and Language Options screen accepted the default English options Next
- 5. Personalize Your Software screen entered name and organization (the install process used the Name later to populate domain/DNS defaults) - Next
- 6. Date and Time Settings screen accepted default date, time, and time zone settings Next
- 7. Company Information screen entered company information phone, fax, address, city, state, zip, country Next
- 8. Computer Name and Administrator Password screen entered name, password Next
- 9. Internal Domain Information screen accepted defaults for internal DNS domain (based on company name entered earlier), NetBIOS name, and computer name -Next
- 10. Popup window alerted that there was an existing DHCP server (on the router) recommended we disable the existing DHCP server and use the SBS DHCP server – Selected Yes after performing the following five steps.
- 11. Start->Internet Explorer
- 12. Enter URL http://192.168.2.1 (address of the router)
- 13. Router logon screen entered password to logon into router
- 14. Main router configuration screen selected Local Area Network link
- 15. Local Area Network screen disabled DHCP Apply
- 16. On the server system, Local Network Adapter Configuration screen accepted defaults for server IP address, subnet mask, and default gateway – defaults prepopulated based on router settings (uPnP capable router required for this to happen) – Next
	- a. Performing Initial Tasks information screen
	- b. Server automatically rebooted
	- c. Applying Settings information screen
- 17. Finishing Your Installation screen Finish
- 18. Complete the configuration screen selected Connect to the Internet option
- 19. Welcome to the Configure E-mail and Internet Connection wizard screen Next
- 20. Popup dialog indicated that the install process recognized a uPnP router and asked if the install process should attempt to configure the router – Yes
- 21. Router connection screen entered preferred and alternate DNS server addresses, and accepted default for the local IP address of router – Next
- 22. Services Configuration screen asked which services should be accessible through the firewall all services were selected by default - Next
- 23. Web Services Configuration screen allowed access to the following Web site services from the Internet Outlook Web Access, Remote Web Workplace selected by default, added Windows SharePoint Services intranet site - Next
- 24. Web Server Certificate screen accepted the default to create a new Web server certificate entered FQDN of the Web server Next
- 25. Internet E-mail screen accepted default to enable Internet e-mail Next
- 26. E-mail Delivery Method screen accepted default to use DNS to route e-mail Next
- 27. E-mail Retrieval Method screen accepted default to use Exchange and that e-mail is delivered directly to the server Next
- 28. E-mail Domain Name screen entered the FQDN Next
- 29. Remove E-mail Attachments screen accepted the defaults to enable attachment blocking Next
- 30. Completing the Configure E-mail and Internet Connection Wizard screen Finish
- 31. Select close to exit wizard completion screen Close
- 32. Popup dialog indicating that password policies have not been enabled on the network. Asked if we want to enable password policies now – No
- 33. Popup dialog indicating the server is now connected to the Internet. Click OK to go to the Windows Update site to get updates OK a. IE automatically starts and loads Windows update home page
- 34. Agree to install Windows Update applet screen Yes
- 35. Welcome to Windows Update screen select Scan for updates link
- 36. Pick updates to install screen select Review and install updates link
- 37. IE popup dialog requesting permission to send information to a trusted site Yes
- 38. Total Selected Updates screen selected Install Now to install 1 critical update 819639 downloaded 2 MB of files
- 39. Windows Update Web Page Dialog screen accept the update license agreements Accept
- a. Displayed the update download and install progress 40. Installation Complete screen – exited IE
	- a. View core services through SBS console DHCP, DNS, Exchange, IIS, Active directory are running
- b. Send external test mail through Outlook Web Access (Outlook cannot be installed on the server)
- c. Send test message and receive reply
- 41. Select the Users category from the SBS management console
- 42. Select the Add a User link
- 43. Welcome to the Add User Wizard screen Next
- 44. User Account Information screen entered user name; remaining user account info was defaulted based on the user name Next
- 45. User Password screen entered password for the new user Next
- 46. Template Selection screen accepted the default user template named "User Template" Next
- 47. Set Up Client Computer screen accepted the default computer name Next
- 48. Client Applications screen accepted the default set of client apps to install (Client Operating System Service Packs, IE 6.0, Office Outlook 2003, Shared Fax Client) – Next
- 49. Mobile Client and Offline Use screen accepted defaults did not install any additional apps for mobile use Next
- 50. Completing the Add User Wizard summary screen Finish<br>a linstall process creates user and computer accour
- Install process creates user and computer account in the domain
- 51. Finishing Your Installation... popup dialog indicated we must finish installation by accessing the <http://<server>/ConnectComputer> URL on the client system  $-$  OK
- 52. The wizard has completed successfully screen Close
- 53. On the client run Start->All programs->Accessories->Command prompt
- 54. Run ipconfig to check to client's IP address
- 55. Run ipconfig /release to release client's DHCP information
- 56. Run ipconfig /renew to renew client's DHCP information
- 57. Run Start->Programs->Internet Explorer
- 58. Enter URL <http://<server>/connectcomputer>
- 59. Network Configuration screen select Connect to the network now link
- 60. Agree to install and run the SBS Network Configuration Wizard Yes
- 61. User Account and Password Information screen entered user name and password of an account that has permission to join computers to the domain – Next
- 62. Assign users to this computer and migrate their profiles screen accepted the defaults (did not migrate any profiles) Next
- 63. Computer Name screen accepted the default computer name Next
- 64. Completing the Network Configuration Wizard screen Finish
	- a. Client system automatically rebooted
- b. Client system automatically logged in to join the domain and automatically rebooted again
- 65. Welcome to Windows login screen pressed ctl-alt-delete
- 66. Log On to Windows screen logged in as new user OK
- 67. Client Setup Wizard popup dialog asked if we wanted to install applications on the client system now or later Start Now
- 68. Welcome to the Client Setup Wizard screen Next
	- a. Client applications started installing Office Outlook 2003 client, Shared Fax client
- 69. Completing the Client Setup Wizard screen Finish
	- a. Launch Outlook 2003 and sent/received external email
	- b. Verify account info for the new user on the server
	- c. Change client password and verify logon, email inbox access and share access this verified password synchronization support on the server
	- d. Create contact in Windows SharePoint Services for both the administrator and the new user and verify that they can see each others contact info – name, email address, business phone, address, city, state – this verified contact management support on the server
	- e. Started IE and viewed the router configuration using the Web interface
	- f. Verified router IP address settings
	- g. Verified router firewall port settings the following ports were automatically opened as part of the SBS install email (25), vpn (1723), ftp (21), web (80), secure web (443), remote web access (4125), windows sharepoint intranet site (444)

### *B.6 Red Hat Enterprise Linux ES 2.1 full installation task 1*

- 1. Inserted Red Hat Enterprise Linux ES 2.1 CD #1 into server and powered on the server
- 2. Red Hat Linux text mode boot options screen Enter
- 3. Language Selection screen accept defaults Next
- 4. Keyboard Configuration screen accept defaults Next
- 5. Mouse Configuration screen select 2 Button Mouse (PS/2) Next
- 6. Welcome screen Next
- 7. Installation Type screen accept default Server option Next
- 8. Disk Partitioning Setup screen accept default to have installer partition the drive Next
- 9. Automatic Partitioning screen accept defaults Next
- 10. Popup dialog asking if we want to remove all partitions Yes
- 11. Disk Setup screen accept defaults Next
- 12. Boot Loader Configuration screen accept defaults Next
- 13. Boot Loader Password Configuration screen accept defaults Next
- 14. Network Configuration screen enter IP address, netmask, network, broadcast, hostname, gateway, and DNS addresses for interface eth0 – Next
- 15. Firewall Configuration screen select No Firewall option Next
- 16. Additional Language Support screen accept defaults Next
- 17. Time Zone Selection screen select LA Pacific time Next
- 18. Account Configuration screen set the root password and select to add a new user Next
- 19. Add a new user popup dialog window add name, full name, and password OK
- 20. Package Group Selection screen add software development package Next
- 21. Graphical Interface (X) Configuration screen accept defaults Next
- 22. About to Install screen Next
- a. Installing Packages screen displayed package installation status
- 23. Please insert disc 2 to continue screen inserted CD  $#2 OK$
- 24. Boot Disk Creation screen select to skip boot disk creation Next
- 25. Monitor Configuration screen accept defaults Next
- 26. Customize Graphics Configuration screen select text login type Next
- 27. Congratulations screen Exit
	- a. System automatically rebooted
- 28. Text mode login screen login as root user
- 29. cd to /etc/mail and execute ls
- 30. cp sendmail.mc sendmail.mc.original
- 31. vi sendmail.mc
- 32. Replace cwlocalhost.local domain with cwFQDN domain. Comment out DAEMON\_OPTIONS
- 33. cp /etc/sendmail.cf /etc/sendmail.cf.original
- 34. m4 sendmail.mc > /etc/sendmail.cf
- 35. more /etc/sendmail.cf
- 36. /etc/init.d/sendmail restart
- 37. locate pop3 could not open /var/lib/slocate/slocate.db
- 38. updatedb
- 39. locate pop3 not installed
- 40. mount /dev/hdd /mnt/cdrom
- 41. rpm –i /mnt/cdrom/RedHat/RPMS/imap-2001a-10.0as.i386.rpm
- 42. vi /etc/xinetd.d/ipop3
- 43. Set disable = no
- 44. ls /etc/xinetd.d/
- 45. vi /etc/xinetd.d/imaps
- 46. Set disable = no
- 47. /etc/init.d/xinetd restart
- 48. nmap localhost
- 49. ifconfig
- 50. ifconfig eth0 192.168.0.2
- 51. From a client system attached to the router start Mozilla
- 52. Go to URL [http://192.168.1.1](http://192.168.1.1/)
- 53. Router password screen enter router admin password OK
- 54. Router main configuration screen change default router address Apply
- 55. Go to URL http://192.168.0.1
- 56. Router password screen enter router admin password OK
- 57. Router main configuration screen select DHCP tab
- 58. DHCP screen disable DHCP Server Apply
- 59. Select Advanced tab
- 60. Select Forwarding tab
- 61. Enter port forwarding parameters for ssh (22), smtp (25), html (80), pop3 (110), shtml (443), imaps (993), vpn (1723) Apply
- 62. Go to server and vi /etc/sysconfig/network-scripts/ifcfg-eth0
- 63. Change IPADDR to 192.168.0.2
- 64. ping [www.google.com](http://www.google.com/)
- 65. more /etc/resolv.conf
- 66. ping address
- 67. ifconfig
- 68. ping 192.168.0.1
- 69. /etc/init.d/networking restart
- 70. ping [www.google.com](http://www.google.com/)
- 71. locate dhcpd not installed
- 72. rpm –i /mnt/cdrom/RedHat/RPMS/dhcp-2.0pl5-8.i386.rpm
- 73. scp [remote@FQDN:/directory/dhcpd.conf\\_sbs\\_lab\\_redhat /etc/dhcpd.conf](mailto:remote@FQDN:/directory/dhcpd.conf_sbs_lab_redhat /etc/dhcpd.conf)
- 74. Continue yes
- 75. Enter password
- 76. vi /etc/dhcpd.conf
- 77. Set subnet address, set routers option, set domain-name-servers option, set range option
- 78. /etc/init.d/dhcpd start
- 79. tail /var/log/messages –n 10 to verify dhcpd started
- 80. cd /etc and locate bind | grep bin
- 81. rpm –i /mnt/cdrom/RedHat/RPMS/bind-9.2.1-1.7x.2.i386.rpm
- 82. rpm –i /mnt/cdrom/RedHat/RPMS/bind-devel-9.2.1-1.7x.2.i386.rpm
- 83. rpm –i /mnt/cdrom/RedHat/RPMS/bindconf-1.6.1-1.noarch.rpm
- 84. cd /var/named and execute ls
- 85. scp –r [remote@FQDN:/directory/bind\\_config\\_for\\_sbs\\_lab/\\*](mailto:remote@FQDN:/directory/bind_config_for_sbs_lab/*) ./
- 86. Enter password
- 87. vi intranet.zone
- 88. change A record addresses to the proper subnet addresses, delete unneeded A records, add FQDN NS record
- 89. vi named.conf
- 90. remove unneeded zone entries
- 91. cp named.conf /etc/
- 92. /etc/init.d/named start
- 93. tail /var/log/messages –n 10 to verify named started
- 94. host [www.google.com](http://www.google.com/)
- 95. dig @localhost FQDN
- 96. startx loading X Windows crashed the system
- 97. Power cycled the system
- 98. Text mode login screen logged in as root
- 99. startx
- 100. Start Mozilla
- 101. Go to URL [http://rhn.redhat.com](http://rhn.redhat.com/)
- 102. Mozilla popup dialog indicating access to encrypted Page OK
- 103. Red Hat Network home page select the "are available" link to access new up2date executables
- 104. Select up2date-2.8.46.3-1.2.1AS.i386.rpm
- 105. Downloading screen OK
- 106. Enter name of file to save to screen Save
- 107. Download Status screen Close
- 108. Select rhn\_register-2.8.34-1.2AS.i386.rpm
- 109. Downloading Screen OK
- 110. Enter name of file to save to screen Save
- 111. Download Status screen Close
- 112. Ctl-Alt-F2 to exit X
- 113. Login as root
- 114. rpm –e old version of up2date error up2date-gnome must be removed first
- 115. rpm –e old version of up2date-gnome
- 116. rpm –e old version of up2date
- 117. rpm –e old version of rhn\_register-gnome
- 118. rpm –e old version of rhn\_register
- 119. rpm –i new rhn\_register
- 120. rpm –i new up2date
- 121. rhn\_register
- 122. Hit Enter (no proxy option)
- 123. Register with the Red Hat Network screen Next
- 124. Step 1: Review the Red Hat Privacy Statement screen Next
- 125. Step 2: Register a User Account screen enter user name, password, and email address Next
- 126. Step 3: Register a System Profile Hardware screen Next
- 127. Step 3: Register a System Profile Packages screen Next
- 128. Send Profile Information to Red Hat Network screen Next
- 129. Finish screen
- 130. up2date -u
- 131. runlevel
- 132. cd /etc/rc3.d and run ls
- 133. ln /etc/init.d/dhcpd /etc/rc3.d/S99dhcpd –s
- 134. ln /etc/init.d/named /etc/rc3.d/S60named –s
- 135. nmap localhost
- 136. /etc/init.d/dhcpd start
- 137. /etc/init.d/named start
- 138. nmap localhost
- 139. mount /mnt/cdrom
- 
- 140. rpm –Uvh /mnt/cdrom/RedHat/RPMS/vim-enhanced-6.0-7.15.i386.rpm
- 141. rpm –qa | grep samba
- 142. ntsysv
- 143. System Services screen set samba to start OK
- 144. cd /etc/samba and ls
- 145. cp smb.conf smb.conf.orig
- 146. vim smb.conf
- 147. Set workgroup to sbsteam, set netbios name to servername, set passwd program to /root/passwrap %u, set pam password change to no, set local master = yes, uncomment os level, domain master, preferred master, and domain logons, set logon script to logon.bat, uncomment wins support, [netlogon] section, set write list to @admins, set path to /home/netlogon, uncomment [public] section, delete write list, set path to /home/public
- 148. cd .. and ls- ld root
- 149. mkdir --mode=0755 /home/netlogon
- 150. mkdir --mode=0755 /home/public
- 151. groupadd machines
- 152. groupadd admins
- 153. grep user /etc/group
- 154. chown root.admins /home/netlogon/
- 155. chown root.users /home/public/
- 156. vim /home/netlogon/logon.bat
- 157. added net use s: **\\servername\public**, net use h: /home /yes
- 158. adduser –G users testxpuser
- 159. smbpasswd –a root
- 160. Enter password for root
- 161. smbpasswd –a testxpuser
- 162. Enter password for testxpuser
- 163. /etc/init.d/smb restart
- 164. Go to client system and Start->Run…
- 165. Run screen enter regedit OK 166. Select Key HKLM\system\currentcontrolset\services\netlogon\parameters
- 167. change requiressignorseal to 0
- 168. change signsecurechannel to 0
- 169. Exit regedit
- 170. Start->Shut Down
- 171. Shut Down Windows screen select restart OK
- 172. Welcome to Windows screen Ctl-Alt-Del
- 173. Logon to Windows screen enter administrator name and password
- 174. Start->My Computer->Properties
- 175. System Properties screen select Computer Name tab
- 176. Select Change option
- 177. Computer Name Changes screen select Domain and enter domain name OK
- 178. Computer Name Change popup enter root user and password OK
- 179. Access is denied error OK
- 180. Start->Run…
- 181. Run screen enter cmd
- 182. Command window enter ipconfig /release
- 183. ipconfig /renew
- 184. Go to server system and mount /mnt/cdrom
- 185. cp /mnt/cdrom/audit.tgz .
- 186. tar xvf audit.tgz
- 187. cp passwrap ~/.
- 188. vi passwrap add the following lines #!/bin/sh, username="\$@", echo –n 'Enter new UNIX password: ', read newpass1, echo –n 'Retype new UNIX password: ', read newpass2, /usr/bin/passwd --stdin \$username, echo "\$newpass2"
- 189. smbpasswd –a root
- 190. Enter root password
- 191. /etc/init.d/smb restart
- 192. Go to client system and enter OK to attempt to join domain
- 193. Computer Name Change popup enter root user and password OK
- 194. Access is denied OK
- 195. Go to server and vim /etc/samba/smb.conf
- 196. Add "add user script = /user/sbin/useradd –d /dev/null –g machines –s /bin/false –M %u" entry
- 197. /etc/init.d/smb restart
- 198. Go to client system and enter OK to attempt to join domain
- 199. Computer Name Change popup enter root user and password
- 200. Error cannot join the domain OK
- 201. Start->Shut Down
- 202. Shut Down Windows screen select restart to reboot the client system OK
- 203. Welcome to Windows screen Ctl-Alt-Del
- 204. Log On to Windows screen enter user and password
- 205. Start->My Computer->Properties
- 206. System Properties screen select Computer Name tab
- 207. Select Change option
- 208. Computer Name Changes screen select domain and enter domain name OK
- 209. Computer Name Change popup enter root user and password OK
- 210. Welcome to the domain popup dialog OK
- 211. Popup dialog indicating you must restart the computer OK
- 212. Exit System Properties screen OK
- 213. Popup dialog asking if we want to restart computer Yes
- a. System rebooted
- 214. Welcome to Windows screen Ctl-Alt-Del
- 215. Log On to Windows enter user and password and select the domain
	- a. Start->My Computer and view samba default shares
	- b. Ctl-Alt-Del
	- c. Select Change Password option
	- d. Enter new password OK
	- e. Your password has been changed OK
	- f. Log out on the client
	- g. Welcome to Windows screen Ctl-Alt-Del<br>h. Log in with old password fails
	- Log in with old password  $-$  fails
	- i. Log in with new password OK
- Verify you can still access the shares with new password
- k. Goto server and su –testxpuser verify old password does not work verifies password synchronization support on the server
- 216. cd /home and ls –l
- 217. chmod -R 0777 public
- a. Send/receive mail on the server to external account<br>b. Launch Outlook Express on the server and the Launch Outlook
	- b. Launch Outlook Express on client and send/received external email c. Verify account info for the new user on the server
	- Verify account info for the new user on the server
	- d. Verify core services are running on the server
	- e. Start IE and view the router configuration using the Web interface
	- f. Verified router IP address settings
	- g. Verified router firewall port settings the following ports were automatically opened as part of the SBS install email (25), vpn (1723), ftp (21), web (80), secure web (443), remote web access (4125), windows sharepoint intranet site (444)
- 218. Go to /var/named and vi db.0.168.192 file
- 219. Update the IN PTR entries with the proper hostname
- 220. vi /etc/named.conf
- 221. vi /etc/resolv.conf
- 222. add nameserver 127.0.0.1
- 223. host 192.168.0.1
- 224. /etc/init.d/named restart
- 225. host 192.168.0.1
- 226. cd /etc/mail
- 227. vi sendmail.mc
- 228. add MASQUERADE\_AS(FQDN)
- 229. m4 sendmail.mc > sendmail.cf
- 230. /etc/init.d/sendmail restart
- 231. vi access
- 232. add FQDN RELAY
- 233. /etc/init.d/sendmail restart
- 234. ntsyssv
- 235. enable httpd service to start OK
- 236. rpm –qa | grep mysql not installed
- 237. rpm –qa | grep apache installed
- 238. insert Red Hat CD #2
- 239. mount /dev/cdrom /mnt/cdrom
- 240. rpm –Uvh /mnt/cdrom/RedHat/RPMS/mysql\* /mnt/cdrom/RedHat/RPMS/php-mysql-4.1.2-2.1.6.i386.rpm &&rpm –e msql-devel
- 241. rpm –qa |grep php installed
- 242. umount /mnt/cdrom
- 243. insert Red Hat CD #1
- 244. mount /dev/cdrom /mnt/cdrom
- 245. rpm –Uvh /mnt/cdrom/RedHat/RPMS/unzip-5.50-2.i386.rpm
- 246. umount /mnt/cdrom
- 247. ntsysv
- 248. enable mysqld service to start OK
- 249. ps afx |grep httpd
- 250. /etc/init.d/mysqld start
- 251. mkdir address
- 252. wget<http://www.corvalis.net/address/files/address101c.zip>
- 253. cp address101.c.zip ..
- 254. unzip address101c.zip
- 255. rm address101c.zip
- 256. vi config.php
- 257. change \$db\_hostname="localhost", \$db\_name="addressbook", \$db\_username="root", \$db\_password="password"
- 258. mysqladmin –u root password password
- 259. mysqladmin –u root –ppassword create addressbook
- 260. grep addressbook config.php
- 261. less /etc/httpd/httpd.conf
- 262. cp config.php /var/www/.
- 263. echo '<?php include("/var/www/config.php"; ?)' >config.php
- 264. rsync –avP \* /var/www/html/addressbook
- 265. Start Mozilla
- 266. Go to URL [http://FQDN/addressbook/install.php](http://fqdn/addressbook/install.php)  parse error
- 267. cd addressbook
- 268. mv config.php config.php.src
- 269. cp /var/www/config.php .
- 270. Go to URL [http://FQDN/addressbook/install.php](http://fqdn/addressbook/install.php)
- 271. Select next link no page loaded
- 272. mysql –u root –p
- 273. use addressbook;
- 274. show tables;
- 275. quit
- 276. vi /var/www/html/addressbook/config.php 277. chown –R apache.apache addressbook/ 278. Go to URL [http://FQDN/addressbook/install.php](http://fqdn/addressbook/install.php) 279. Select next link – no page loaded 280. chown –R root.root addressbook/ 281. rsync –avP addressbook/\* . 282. Go to URL [http://FQDN/install.php](http://fqdn/install.php) 283. Select next link – no page loaded 284. rm –f \*.php 285. rm –rf images/ mugshots/ 286. rm con\* gpl.txt 287. rm –rf styles.css usage/ 288. rm –rf addressbook/ 289. mysql –u root –p 290. show databases; 291. use addressbook; 292. show tables; 293. exit 294. cd /root/address 295. rm –rf \* 296. rm –f ../address101c.zip ../address101c-2.zip 297. wget<http://www/corvalis.net/address/files/address101b.zip> 298. unzip address101b.zip 299. mv address101b.zip ../. 300. vi config.php 301. change \$db\_hostname="localhost", \$db\_name="addressbook", \$db\_username="root", \$db\_password="password" 302. rsync –avP \* /var/www/html/. 303. Go to URL <http://localhost/install.php> 304. Select next link – no page loaded 305. vi /etc/php.ini 306. /etc/init.d/httpd restart 307. /etc/init.d/mysqld restart 308. rpm –qa | grep php 309. Go to <http://localhost/install.php>
- 310. Select next link proper install page for the address book loaded
- 311. Select click here link to go to the address book main page
	- a. Select Add a new entry link
	- b. Entered contact info for the new user
	- c. Go to client and access the addressbook view server entry and add new entry
	- d. Go to server and verify access to the client entry

### *B.7 Red Hat Enterprise Linux ES 2.1 full installation task 2*

- 1. startx Start the X Window server
- 2. Start the Mozilla Web browser<br>3. Go to URL http://bh4.com
- 3. Go to URL [http://bb4.com](http://bb4.com/)
- 4. Select the download link
- 5. Download screen fill in registration info name, email, city, select Linux package option, and click Downloading Big Brother button
- 6. Mozilla popup dialog Do you want to remember page form input NO
- Non commercial license agreement page click Yes
- 8. Downloading window OK
- 9. Specify file location accept default Save
- 10. Download status window Close
- 11. Start a terminal window
- 12. tar xvfz bb-1.9c.tar.gz untar archive
- 13. adduser bbuser create user for Big Brother
- 14. passwd bbuser Set password for bbuser make same as user name
- 15. cp bb19c.tar /home/bbuser copy bb19c.tar to bbuser home directory
- 16. Go to /home/bbuser and tar xvf bb19c.tar
- 17. Go to bb19c/install directory and run ./bbconfig redhat
- 18. Agree to license agreement  $y$
- 19. Prevent the execution of BB as user root  $-y$
- 20. What will be the user ID of BB: bbuser
- 21. Old-style directory structure? n
- 22. Use  $FQDN v$
- 23. What machine will be the BBDISPLAY: enter FQDN
- 24. What machine will be the BBPAGER: same as above
- 25. Is the host a BBDISPLAY host? y
- 26. Is this host a BBPAGER host?  $-y$
- 27. Enter the default recipient? enter test email address 28. Enter the base URL for BB: /bb
- 29. Enter CGI directory: /var/www/cgi-bin
- 30. Enter the base URL of the CGI scripts: /cgi-bin
- 31. Enter web server user ID: nobody
- 32. Enter group name: nobody
- 33. Cd ../src directory and run make builds the executables
- 34. Run make install copies the executables to their proper directories
- 35. Go to /home/bbuser and run chown –R bbuser:bbuser bbvar bb19c
- 36. Go to bb19c/etc and edit bb-hosts file
- 37. Comment out all active default entries and add entry for the server IP address FQDN # BBPAGER BBNET BBDISPLAY smtp pop3 dns http://FQDN
- 38. Go to /var/www/html and ln –s /home/bbuser/bb19c/www bb link bb web site to Apache
- 39. Go to /home and chmod go+rw bbuser
- 40. Go to bbuser and become bbuser su bbuser
- 41. Go to bb19c and start BB ./runbb.sh start
- 42. Tail –f BBOUT to verify startup output
- a. Wait 5 minutes to populate test results
- 43. Go to [http://FQDN/bb](http://fqdn/bb)
- 44. Connection refused message OK
- 45. apachectl graceful
- 46. Go to /etc/httpd/conf and run ls
- 47. su to root
- 48. apachectl graceful
- 49. Go to [http://FQDN/bb](http://fqdn/bb)  forbidden message
- 50. Go to /home and chmod go+x bbuser
- 51. Go to [http://FQDN/bb](http://fqdn/bb)  see Big Brother home page notice that BB can't read /var/log/messages
- a. Verify that email user got a message about the problem
- 52. Cd /var/log and view permissions of /var/log/messages
- 53. Change permissions on messages file chmod go+rw messages
- 54. Change to /home/bbuser/bb19c and vi README file
- 55. Start terminal window
- 56. vi /etc/rc.d/rc.local edit rc.local file so that BB starts at boot time
- 57. Add su –bbuser –c "cd /home/bbuser/bb19c; ./runbb.sh start"
	- a. Verify through BB Web interface that http server is running
	- b. Stop POP3 service vi /etc/xinetd.d/ipop3 and disable the service
	- c. Restart xinetd kill –HUP xinetd process number
	- d. Refresh the main BB Web interface and verify that the POP3 service is stopped
	- e. Saw verification after about 4 5 minutes saw external email that pop3 service is down

# *B.8 Red Hat Enterprise Linux ES 2.1 full installation task 3*

- 1. mkdir phpnuke<br>2 cd phpnuke/ar
- 2. cd phpnuke/ and wget<http://easynews.dl.sourceforge.net/sourceforge/phpnuke/PHP-NUKE-6.8.tar.gz>
- 3. cd .. and wget [http://address/eventcal\\_212-ed.tgz](http://address/eventcal_212-ed.tgz)
- 4. wget [http://www.phpnuke.holbrookau.net/eventcal\\_212.zip](http://www.phpnuke.holbrookau.net/eventcal_212.zip)
- 
- 5. wget [http://www.programmando.org/php/files/download\\_upload\\_nuke.ip](http://www.programmando.org/php/files/download_upload_nuke.ip)<br>6. cd phonuke/ and tar xyf PHP-Nuke-6.8 tar.oz && my PHP-Nuke-6.8 tar.o 6. cd phpnuke/ and tar xvf PHP-Nuke-6.8.tar.gz && mv PHP-Nuke-6.8.tar.gz ..
- 7. less INSTALL
- 8. cd sql/ and mysqladmin –u root –ppassword create nuke
- 9. mysql u root –ppassword nuke < nuke.sql
- 10. cd .. and ls
- 11. cd html/ and vi config.php
- 12. change \$dbpass to "password";
- 13. ls /var/www/html
- 14. rsync –avP \* /var/www/html/.
- 15. vi ~/passwrap
- 16. add to end of file md5pass=`echo –n "\$newpass2"|md5sum|cut –d " " –f1` and echo "update nuke\_users set user\_password='\$md5pass' where username='\$username';"|mysql –u root –ppassword nuke
- 17. Go to client system and Start->IE
- 18. Go to URL [http://FQDN](http://fqdn/)  view php nuke home page
- 19. Select create super user link
- 20. Set administrator nickname and password and email Submit
- 21. Add Admin ID and password and security code Logon
- 22. Administration Menu select Preferences link
- 23. Set Site URL, Administrator Email, Email to send the message, Footer Message in all sent emails Save Changes
- 24. Select Messages link
- 25. Delete the default welcome message
- 26. Click Yes to delete the message
- 27. Go to terminal window and cd .. and ls
- 28. mkdir eventcal\_212
- 29. cd eventcal\_212 and cp ../eventcal\_212.zip .
- 30. upzip eventcal\_212.zip && rm –f eventcal\_212.zip
- 31. rm Eventcalender\_install.txt
- 32. cd docs/ and ls
- 33. less readme.txt
- 34. less diffs.txt
- 35. tar –xvzf eventcal\_212-ed.tgz
- 36. cd eventcal\_212-ed and rm eventcal\_212.zip EventCalendar\_install.txt –f
- 37. rsync –avP –exclude SQL/ --exclude corefiles/ --exclude docs/ \* /var/www/html/.
- 38. cd corefiles/ and ls
- 39. rsync –avP \* /var/www/html/.
- 40. cd .. and ls
- 41. cd /var/www/html/modules/ and ls –l
- 42. cd /var/www/html/ and ls
- 43. mkdir –mode=777 uploads
- 44. vi /etc/php.ini
- 45. set file\_uploads=On and set upload\_tmp\_dir = /tmp, and set upload\_max\_filesize=20M
- 46. /etc/init.d/httpd restart
- 47. mkdir download\_upload\_nuke
- 48. cd download and cp ../download upload nuke.zip ..
- 49. unzip download\_upload\_nuke.zip && rm –f download\_upload\_nuke.zip
- 50. less readme.txt
- 51. rm readme.txt
- 52. cd Downloads/ and ls
- 53. vi d\_config.php
- 54. set \$uppath=/var/www/html/uploads, set \$upbaseurl=FQDN/uploads
- 55. rsync –avP \* /var/www/html/modules/Downloads/.
- 56. Go to client and enter URL [http://FQDN/ec\\_install.php](http://fqdn/ec_install.php)
- 57. Select Click here to install
- 58. Select Click here to continue
- 59. Go to URL [http://FQDN](http://fqdn/)
- 60. Go to server and rm –f /var/www/html/ec\_install.php
- 61. Go to client and select Administration link
- 62. Select Modules
- 63. Select activate for calendar module
- 64. Select Blocks link
- 65. Set filename to Calendar4, Position on Right Create Block
- 66. Move the new Calendar4 block up the list
- 67. Select Downloads link
- 68. Set Name: and Description Add
- 69. Select the Home link
- 70. Go to server and adduser –G users testxpuser2
- 71. smbpasswd –a testxpuser2
- 72. Enter password
- 73. Go to client system and run Start->Shut Down
- 74. Shut Down Windows screen select log off OK
- 75. Welcome to Windows screen Ctl-Alt-Del
- 76. Log on to Windows enter testxpuser2 name and password
- 77. Start->IE
- 78. Enter URL [http://FQDN/](http://fqdn/) go to Web site home page
- 79. Drag URL to desktop
- 80. Select create one link
- 81. User Registration/Login screen Enter nickname, email, password, security code New User
- 82. Finish
- 83. Start->Outlook Express
- 84. Click activate link in the email message starts IE with web portal logon screen
- 85. Enter user name and password
- 86. Go to server system and cd /var/www/html/ and ls
- 87. cd modules and vi d\_config.php
	- a. Check in, check out document and images
	- b. Web site provides user-level authentication based on existing network credentials supports access control and synchronized passwords
	- c. Users in the network are granted role-based permissions on the collaboration site.
	- d. The administrator of the network has full access to the site and can change other user roles as well as add and change any content – yes
	- e. The information workers have the ability to add any content into the site, but do not have the ability to grant other users access to the site – yes
	- f. Configure each of the information workers to have a web-browser shortcut to the homepage of the collaboration site yes.

# *B.9 Red Hat Enterprise Linux ES 2.1 full installation task 4*

1. cd /usr/share/ssl

- 2. openssl req –new –x509 –nodes –out imapd.pem –keyout imapd.pem –days 365
- 3. Enter Country Name<br>4. Enter State
- 4. Enter State<br>5. Enter Locali
- **Enter Locality**
- 6. Enter Organization Name
- 7. Enter Organizational Unit Name
- **Enter Common Name**
- 9. Enter Email address
- 10. cd certs and mv imapd.pem imapd.pem.old
- 11. cp ../imapd.pem .
- 12. Start Mozilla
- 13. Go to URL [http://www.poptop.org](http://www.poptop.org/)
- 14. Select Downloads link
- 15. Select pptpd-1.1.4-b4.tar.gz
- 16. Select site to download from
- 17. Downloading window OK
- 18. Specify file location accept default Save
- 19. Download status window Close
- 20. start terminal window
- 21. mv pptpd-1.1.4-b4.tar.gz /usr/src
- 22. cd /usr/src and rpm –q kernel-source not installed
- 23. Insert Red Hat CD #2
- 24. cd /mnt/cdrom/RedHat/RPMS and ls kernel-source\*
- 25. rpm –ivh kernel-source-2.4.9-e.24.i386.rpm
- 26. cd /usr/src and ls
- 27. ln –s linux-2.4 linux
- 28. tar xvfz pptpd-1.1.4-b4.tar.gz
- 29. cd poptop-1.1.4/
- 30. ./configure
- 31. make
- 32. make install
- 33. cd samples and cp pptpd.conf /etc
- 34. cp options.pptpd /etc/ppp
- 35. cd /etc and vi pptpd.conf
- 36. uncomment option and speed parameters, set localip 192.168.0.50, set remoteip 192.168.0.60-192.168.0.70
- 37. cd ppp and vi options
- 38. comment out the lock option
- 39. vi chap-secrets
- 40. add name pptpd name \*
- 41. /usr/local/sbin/pptpd –debug
- 42. cd /etc and vi modules.conf
- 43. Go to URL [http://poptop](http://poptop/).
- 44. Select documentation link
- 45. select modules.conf link
- 46. copy modules.conf example text
- 47. paste in modiules.conf vi session
- 48. depmod –a
- 49. cd /proc/sys/ipv4
- 50. more ip\_forward
- 51. echo  $1 >$  ip\_forward
- 52. ps ax | grep pptpd
- 53. Go to external client system outside of local LAN and right click on Network Properties
- 54. Click on Make New Connection
- 55. Welcome to the Network Connection Wizard screen Next
- 56. Network Connection Wizard screen select Connect to a private network through the internet Next
- 57. Public Network screen select Do not dial the initial connection Next
- 58. Destination Address screen enter host name of the server Next
- 59. Connection Availability screen accept defaults Next
- 60. Completing the Network Connection Wizard screen enter connection name Finish
- 61. Connect Connection screen select properties
- 62. Select Options tab
- 63. Select Security tab
- 64. Disable require data encryption setting
- 65. Select Networking tab
- 66. Set Type to Point to Point Tunneling Protocol, select Internet Protocol (TCP/IP) and select properties
- 67. Set the DNS address manually OK
- 68. OK
- 69. Enter password Connect connection succeeded
- 70. Start->Run
- 71. Run screen enter cmd
- 72. ping 192.168.0.100 client system
- 73. exit
- 74. Go to server system and go to URL [http://192.168.0.1](http://192.168.0.1/)
- 75. Enter router password
- 76. Select Advanced tab
- 77. Select Forwarding tab
- 78. Add remote desktop (3389) entry Apply
- 79. Add imaps entry (993) entry Apply
- 80. Go to client system and Start->Log off
- 81. Are you sure you want to log off Log Off
- 82. Welcome to Windows Ctl-Alt-Del
- 83. Log on to Windows Login as local administrator
- 84. Start->Control Panel
- 85. Switch to Classic View
- 86. Select Administrative tools
- 87. Select Local Security Policy
- 88. Select Local Policies->User Rights Assignment and double click on Allow logon through Terminal Services Properties
- 89. Select Add User or Group
- 90. Select Users or Groups screen enter testxpuser OK
- 91. OK to exit dialog
- 92. Click on Deny logon through Terminal Services
- 93. Select the Administrator account and click remove
- 94. OK to exit dialog
- 95. Select Computer Management
- 96. Double click on Users and Groups and select Groups
- 97. Right click on Remote Desktop Users and select Add to Group
- 98. Remote Desktop Users Properties Select Add
- 99. Enter testxpuser OK
- 100. Exit Remote Desktop Users Properties OK
	- a. On remote client with ssh start ssh session and connect to the server system log into server as root
	- b. On remote client with Windows Remote Desktop client start->Programs->Accessories->Communications->Remote Desktop Connection – enter IP address of client logon as local administrator
	- c. Verify that the administrator can remotely access the server console
	- d. Verify that the administrator can remotely access the client workstations to perform basic management tasks.<br>
	e. Verify client can access email services via SSL established in Scenario #1.
	- Verify client can access email services via SSL established in Scenario #1.
	- f. Verify client can access web site via SSL established in Scenario #3
	- g. Setup the server to allow for incoming VPN access by Windows 2000, and Windows XP Home/Pro clients.
	- h. Configure the network such that clients can access their desktops inside the network from an outside location.

# *B.10 Red Hat Enterprise Linux ES 2.1 OEM installation task 1*

- 1. Power on the OEM server machine
- 2. Text mode login screen login as root
- 3. passwd change root password
- enter new root password
- 5. netconfig
- 6. Would you like to set up networking Yes
- 7. Configure TCP/IP screen enter IP address, netmask, gateway, DNS OK
- 8. cd /etc/sysconfig/network-scripts and vi ifcfg-eth1
- 9. Set ONBOOT=no
- 10. ifconfig eth0 down
- 11. ifconfig eth1 down
- 12. /etc/init.d/network restart
- 13. ifconfig
- 14. ifconfig eth0 down
- 15. /etc/init.d/network restart
- 16. cd /etc/mail and run ls
- 17. vi access
- 18. add FQDN RELAY
- 19. cp sendmail.mc sendmail.mc.original
- 20. vi sendmail.mc
- 21. change Cwlocalhost.localdomain to CwFQDN, set MASQUERADE\_AS(FQDN), comment out DAEMON\_OPTIONS
- 22. cp /etc/sendmail.cf /etc/sendmail.cf.original
- 23. m4 sendmail.mc > /etc/sendmail.cf
- 24. /etc/init.d/sendmail restart
- 25. locate pop|grep bin installed
- 26. cd /etc/xinetd.d and vi ipop3
- 27. set disable = no
- 28. vi imaps
- 29. set disable = no
- 30. /etc/init.d/xinetd restart
- 31. nmap localhost
- 32. ifconfig 192.168.1.99
- 33. startx
- 34. Start Mozilla
- 35. Go to URL [http://192.168.1.1](http://192.168.1.1/)
- 36. Password prompt enter router password OK
- 37. Main Router configuration page select Advanced tab
- 38. Select Forwarding tab
- 39. Add forwarding for ssh (22), smtp (25), html (80), pop3 (110), shtml (443), imaps (995), vpn (1723) Apply
- 40. Mozilla security warning OK
- 41. Select Setup tab
- 42. Select DHCP tab
- 43. Disable DHCP Server option
- 44. Select Setup tab
- 45. Change LAN IP address Apply
- 46. Ctl-Alt-F2 exit X to shell
- 47. login as root
- 48. /etc/init.d/network restart
- 49. ifconfig
- 50. Ctl-Alt-F7 return to X
- 51. Go to URL [http://192.168.0.1](http://192.168.0.1/)
- 52. Ctl-Alt-F2 exit X to shell
- 53. locate dhcpd installed
- 54. scp address:/path/dhcpd.conf\_sbs\_lab\_redhat ./
- 55. vi /etc/resolv.conf
- 56. comment out default nameserver entry, add nameserver <address>
- 57. scp address:/path/dhcpd.conf\_sbs\_lab\_redhat ./
- 58. Enter password
- 59. mv dhcpd.conf\_sbs\_lab\_redhat dhcpd.conf
- 60. vi dhcpd.conf
- 61. Set subnet address, routers option, domain-name-servers option, range option
- 62. /etc/init.d/dhcpd restart
- 63. runlevel
- 64. cd /etc/rc3.d and run ls
- 65. ln /etc/init.d/dhcpd S99dhcpd –s
- 66. locate named|grep bin installed
- 67. cd /etc/var/named and run ls
- 68. mkdir original
- 69. mv \* original/
- 70. scp address:/path/redhat-named-om/\* ./
- 71. Enter password
- 72. vi intranet.zone
- 73. delete old server entry, add new A record for server
- 74. vi db.0.168.192
- 75. delete unneeded entry
- 76. cp /etc/named.conf /etc/named.conf.original
- 77. vi /etc/named.conf
- 78. add zone for FQDN and point to intranet.zone file, add zone for reverse lookups and point to db.0.168.192 file
- 79. /etc/init.d/named restart
- 80. tail /var/log/messages –n 10
- 81. chmod u+r \*
- 82. chmod 644 \*
- 83. chmod 755 original
- 84. /etc/init.d/named restart
- 85. dig @localhost server
- 86. dig @localhost local1
- 87. vi /etc/resolv.conf
- 88. comment out nameserver entry, add search FQDN, add nameserver entry for the server
- 89. cd /etc/rc3.d and run ls
- 90. ln /etc/init.d/named S60named –s
- 91. Ctl-Alt-F7 go to X
- 92. Start Mozilla
- 93. Go to URL [http://rhn.redhat.com](http://rhn.redhat.com/)
- 94. Mozilla popup dialog indicating access to encrypted Page OK
- 95. Red Hat Network home page select the "are available" link to access new up2date executables
- 96. Select up2date-2.8.46.3-1.2.1AS.i386.rpm
- 97. Downloading screen OK
- 98. Enter name of file to save to screen Save
- 99. Download Status screen Close
- 100. Select rhn\_register-2.8.34-1.2AS.i386.rpm
- 101. Downloading Screen OK
- 102. Enter name of file to save to screen Save
- 103. Download Status screen Close
- 104. Ctl-Alt-F2 to exit X
- 105. rpm –e old version of up2date-gnome
- 106. rpm –e old version of up2date
- 107. rpm –e old version of rhn\_register-gnome
- 108. rpm –e old version of rhn\_register
- 109. rpm –i new rhn\_register
- 110. rpm –i new up2date
- 111. rhn\_register
- 112. Hit Enter (no proxy option)
- 113. Register with the Red Hat Network screen Next
- 114. Step 1: Review the Red Hat Privacy Statement screen Next
- 115. Step 2: Register a User Account screen enter user name, password, and email address Next
- 116. Step 3: Register a System Profile Hardware screen Next
- 117. Step 3: Register a System Profile Packages screen Next
- 118. Send Profile Information to Red Hat Network screen Next
- 119. Finish screen OK
- 120. up2date –u
- 121. adduser testxpuser
- 122. passwd testxpuser
- 123. Enter new password
- 124. /bin/su testxpuser
- 125. cd /etc/sysconfig/ and vi network
- 126. set hostname to FQDN
- 127. /etc/init.d/network restart
- 128. exit
- 129. login as root
- 130. init Q
- 131. login as root
- 132. reboot
- 133. login as testxpuser
	- a. Send/receive test email from server
	- b. Send/receive test email from client
	- c. Verify account info for the new user on the server<br>d. Verify core services are running on the server
	- Verify core services are running on the server
	- e. Start IE and view the router configuration using the Web interface<br>f Verified router IP address settings
	- Verified router IP address settings
	- g. Verified router firewall port settings
- 134. rpm –qa|grep samba installed
- 135. rpm –qa|grep unzip installed
- 136. rpm –qa|grep apache installed
- 137. rpm –qa|grep mysql installed
- 138. ntsysv
- 139. enable httpd, mysqld, smb to start at boot OK
- 140. ps afx|grep mbd
- 141. vi /etc/samba/smb.conf
- 142. save backup copy of smb.conf from within vi
- 143. Set workgroup, netbios name, passwd program = /etc/samba/passwrap %u, pam password change=no, add user script=/usr/sbin/useradd –d /dev/null –g machines –s /bin/false -%u, local master=yes, uncomment os level, domain master, preferred master, domain logons, set logon script=logon.bat, uncomment wins support, uncomment [netlogon], set write [list=@admins](mailto:list=@admins), set path=/home/netlogon, uncomment [public], set path=/home/public, set write list=@users
- 144. mkdir --mode=0755 /home/netlogon
- 145. mv smb.conf.orig /etc/samba/.
- 146. vi /etc/samba/passwrap
- 147. lynx address
- 148. select directory path for passwrap file
- 149. save
- 150. select directory path for logon.bat file
- 151. save
- 152. exit
- 153. chmod 0500 passwrap
- 154. vi logon.bat
- 155. add net use s: *\\server\public /yes*, net use h: /home /yes
- 156. mkdir--mode=0775 /home/public
- 157. mv logon.bat /home/netlogon/.
- 158. Go to /home and ls –l
- 159. chmod 775 –R netlogon/
- 160. groupadd machines
- 161. groupadd admins
- 162. chown –R root.admins /home/netlogon/
- 163. chown –R root.users /home/public/

164. vigr 165. add client to users group 166. y 167. add client to users shadow group 168. vi /etc/samba/passwrap 169. smbpasswd –a root 170. Enter password 171. smbpasswd –a root 172. Enter password 173. smbpasswd –a testxpuser 174. Enter password 175. /etc/init.d/smb restart 176. Go to client system and login - Welcome to Windows screen - Ctl-Alt-Del 177. Log on to Windows screen – enter client user name and password 178. Start->Run 179. Run screen – enter regedit – OK 180. Select Key HKLM\system\currentcontrolset\services\netlogon\parameters 181. change requiressignorseal to 0 182. change signsecurechannel to 0 183. Exit regedit 184. Start->Shut Down 185. Shut Down Windows screen – select restart – OK 186. Welcome to Windows screen – Ctl-Alt-Del 187. Logon to Windows screen – enter client user name and password 188. Start->My Computer->Properties 189. Select Computer Name tab 190. Select Change option 191. Select domain and enter new domain name 192. Enter root name and password 193. Welcome to the new domain screen –OK 194. Popup dialog indicating you must restart the computer – OK 195. Exit System Properties screen – OK 196. Popup dialog asking if we want to restart computer – Yes 197. Welcome to Windows screen – Ctl-Alt-Del 198. Log on to Windows – enter client user name and password and set domain - System could not logon error 199. Go to server and run smbpasswd –a testxpuser 200. Enter password 201. Go to client and try to logon again – System could not logon error 202. Go to server and adduser –G users testxpuser2 203. smbpasswd –a testxpuser2 204. Enter password 205. Go to client and log on as new user – successful logon 206. Go to server and vi /etc/gshadow 207. vi /etc/group 208. vi /etc/passwd 209. vi /etc/shadow 210. delete part of original testxpuser entry a. Go to client system and verify you can successfully change client password and logon, access share, and access email 211. Go to server and ps afx|less 212. /etc/init.d/mysqld start – got startup error 213. mysql 214. mysqladmin –u root –p 215. enter password 216. mysqladmin –u root –pmysqld 217. /etc/init.d/mysqld start – got startup error 218. exit – exit into root user shell 219. /etc/init.d/mysqld start – started successfully 220. /etc/init.d/httpd start 221. cd /var/www/html and mkdir address 222. cd address/ and ls 223. wget<http://www.corvalis.net/address/files/address101c.zip> 224. unzip address101c.zip && rm –f address101c.zip 225. mysql 226. exit 227. mysqladmin –u root password password 228. vi config.php 229. change \$db\_hostname="localhost", \$db\_name="addressbook", \$db\_username="root", \$db\_password="password" 230. Ctl-Atl-F7 - go to X 231. Start Mozilla 232. Go to URL [http://FQDN/address/install.php](http://fqdn/address/install.php)

234. Ctl-Alt-F2 – exit X

- 235. mysqladmin –u root –ppassword create addressbook
- 236. Ctl-Alt-F7 go to X
- 237. Go to URL <u>[http://FQDN/address/install.php](http://fqdn/address/install.php)</u>
- 238. Select next link addressbook logon page displays
- 239. Enter guest user and password incorrect
- 240. Enter default user and password addressbook main page displays
	- a. Add new addressbook entry for two users, verify they can see each others entries

VeriTest (www.veritest.com), the testing division of Lionbridge Technologies, Inc., provides outsourced testing solutions that maximize revenue and reduce costs for our clients. For companies who use high-tech products as well as those who produce them, smoothly functioning technology is essential to business success. VeriTest helps our clients identify and correct technology problems in their products and in their line of business applications by providing the widest range of testing services available.

VeriTest created the suite of industry-standard benchmark software that includes WebBench, NetBench, Winstone, and WinBench. We've distributed over 20 million copies of these tools, which are in use at every one of the 2001 Fortune 100 companies. Our Internet BenchMark service provides the definitive ratings for Internet Service Providers in the US, Canada, and the UK.

Under our former names of ZD Labs and eTesting Labs, and as part of VeriTest since July of 2002, we have delivered rigorous, objective, independent testing and analysis for over a decade. With the most knowledgeable staff in the business, testing facilities around the world, and almost 1,600 dedicated network PCs, VeriTest offers our clients the expertise and equipment necessary to meet all their testing needs.

**For more information** email us at info@veritest.com or call us at 919-380-2800.

# **Disclaimer of Warranties; Limitation of Liability:**

VERITEST HAS MADE REASONABLE EFFORTS TO ENSURE THE ACCURACY AND VALIDITY OF ITS TESTING, HOWEVER, VERITEST SPECIFICALLY DISCLAIMS ANY WARRANTY, EXPRESSED OR IMPLIED, RELATING TO THE TEST RESULTS AND ANALYSIS, THEIR ACCURACY, COMPLETENESS OR QUALITY, INCLUDING ANY IMPLIED WARRANTY OF FITNESS FOR ANY PARTICULAR PURPOSE. ALL PERSONS OR ENTITIES RELYING ON THE RESULTS OF ANY TESTING DO SO AT THEIR OWN RISK, AND AGREE THAT VERITEST, ITS EMPLOYEES AND ITS SUBCONTRACTORS SHALL HAVE NO LIABILITY WHATSOEVER FROM ANY CLAIM OF LOSS OR DAMAGE ON ACCOUNT OF ANY ALLEGED ERROR OR DEFECT IN ANY TESTING PROCEDURE OR RESULT.

IN NO EVENT SHALL VERITEST BE LIABLE FOR INDIRECT, SPECIAL, INCIDENTAL, OR CONSEQUENTIAL DAMAGES IN CONNECTION WITH ITS TESTING, EVEN IF ADVISED OF THE POSSIBILITY OF SUCH DAMAGES. IN NO EVENT SHALL VERITEST'S LIABILITY, INCLUDING FOR DIRECT DAMAGES, EXCEED THE AMOUNTS PAID IN CONNECTION WITH VERITEST'S TESTING. CUSTOMER'S SOLE AND EXCLUSIVE REMEDIES ARE AS SET FORTH HEREIN.